# <span id="page-0-0"></span>Selling Remotely in the Medicare Market

Your Guide to Completing Electronic Enrollments

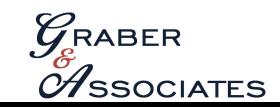

\*For Agent Use Only\* Rev. 06/2020

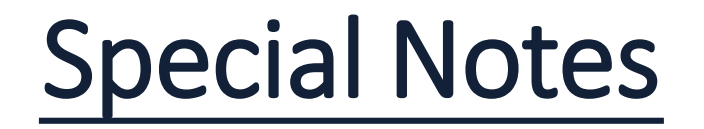

This reference guide is designed to be an all-in-one reference for electronic/remote enrollments in the Medicare market. Graber & Associates works with each carrier included in this guide. **For any contracting inquiries please contact Joe Fitzgerald at jfitzgerald@graberassoc.com.**

**\*It is the agent/broker's responsibility to adhere to CMS, state, and carrier guidelines.\***

Graber & Associates is here to answer all of your questions. Please contact us at (605) 331-2100 if you are in need of further assistance or training. This guide and other useful resources can be found in your Graber & Associates agent portal at **[graberassoc.com](https://graberassoc.com/)**

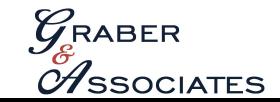

# Select a Carrier

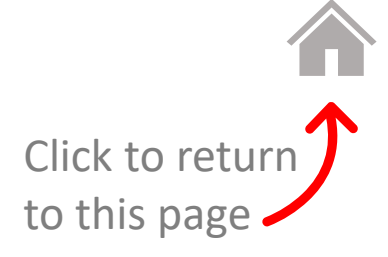

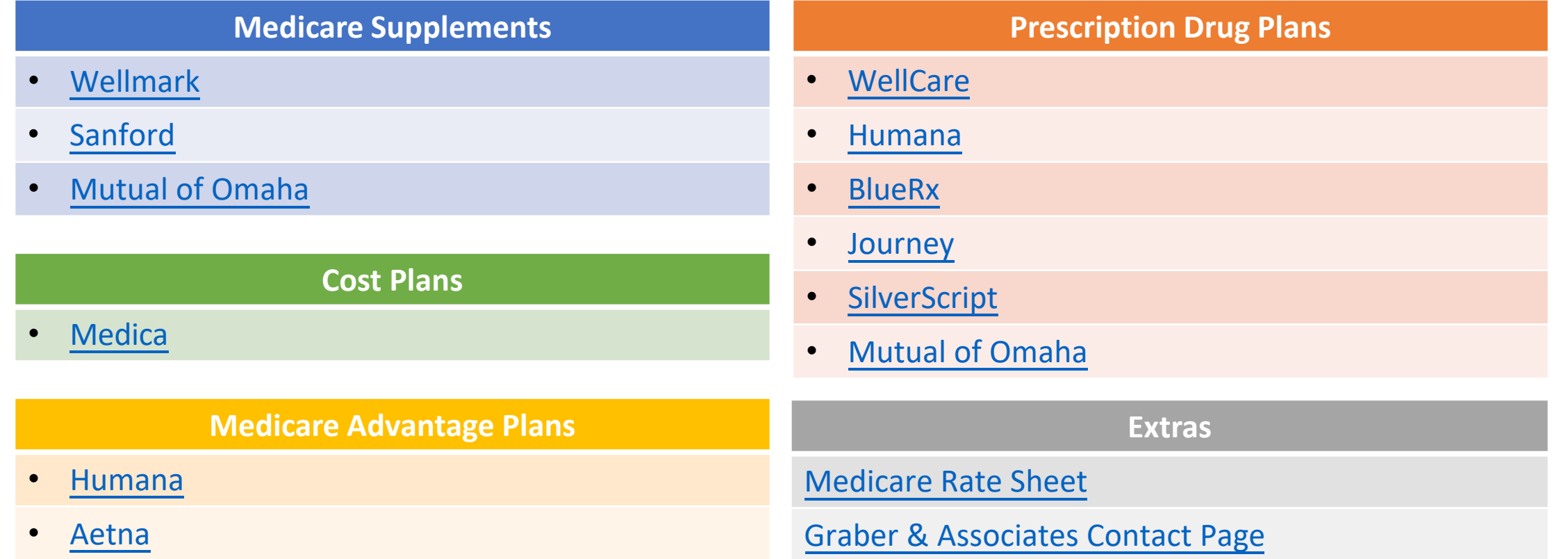

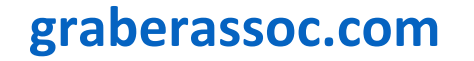

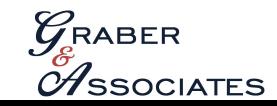

# Wellmark. **®**

**Recommended Enrollment Method** 

<span id="page-3-0"></span>Electronic Enrollment via BlueSource accessible through [Producer Connection](https://producer.wellmark.com/ProducerConnection/index.aspx)

BlueSource can be found on your [Producer Connection](https://producer.wellmark.com/ProducerConnection/index.aspx) portal in the top right corner

**Pathway to application**: Log in to [Producer Connection](https://producer.wellmark.com/ProducerConnection/index.aspx) > BlueSource > Start Enrollment (located in the orange box titled "Enrollments") > Select Medicare Supplement and New

*Note: Should the broker encounter technical issues with BlueSource, contact Graber & Associates at (605)331-2100*

### **Agent Resources**

Resources can be found in the [Producer Connection](https://producer.wellmark.com/ProducerConnection/index.aspx)

Sales Materials can be located in the box titled: "Individual Over 65"

Forms can be found in the bottom left corner of the box titled: "Individual Over 65"

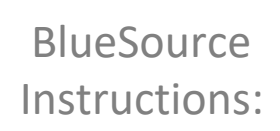

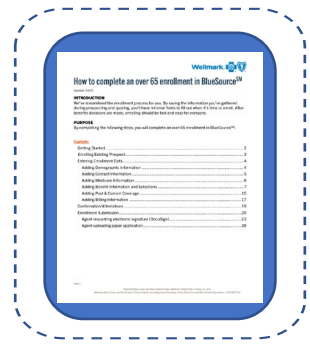

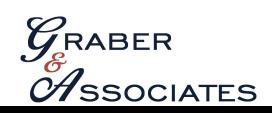

# **SANFORD HEALTH PLAN**

<span id="page-4-0"></span>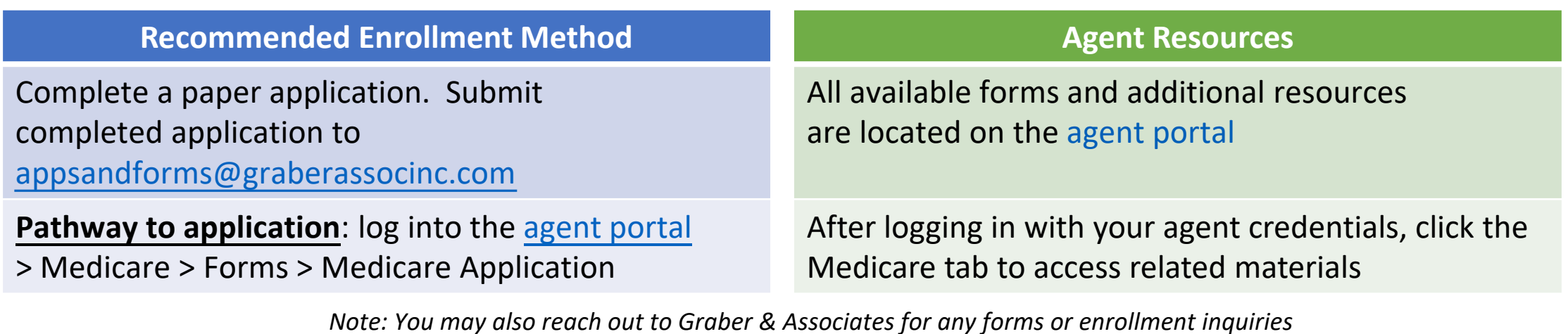

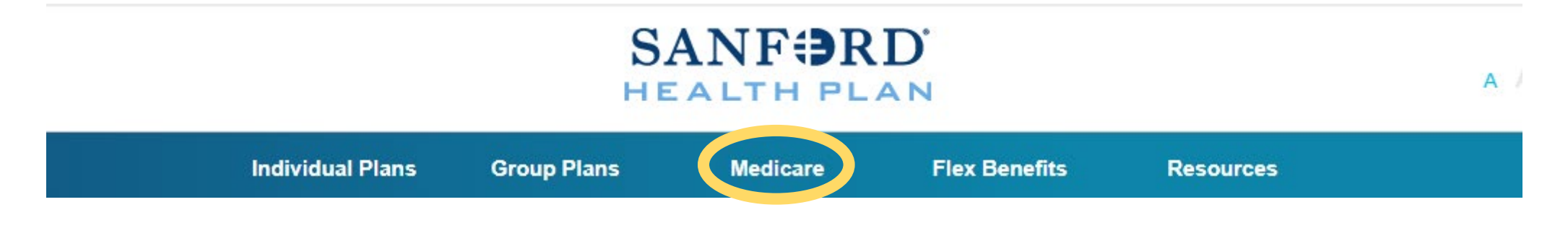

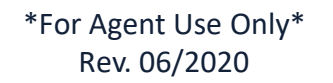

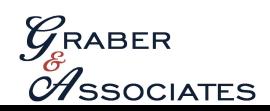

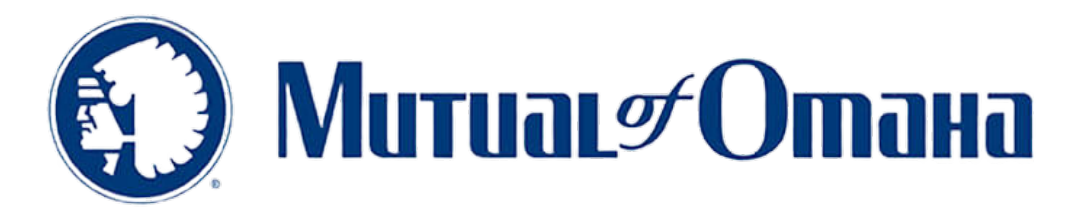

#### **Recommended Enrollment Method**

<span id="page-5-0"></span>Electronic [Enrollment via Mutual](http://www.mutualofomaha.com/spa) of Omaha's agent portal: Sales Professional Access

**Pathway to application**: Login to [Sales Professional Access](http://www.mutualofomaha.com/spa) > You may need to scroll down to find "Sales Tools" in the left pane, select Electronic Application > Under the 'Medicare Supplement e-Application' title, select "Start or Continue e-App"

#### **Quoting Tool**

**Pathway to quoting tool**: Login to Sales [Professional](http://www.mutualofomaha.com/spa) Access > Hover mouse over Products (located in the menu bar) > Under "Medicare Solutions," select "Sales Tools" > The "Quotes" section is the second category down, select "Online Quote" > Select "Medicare Supplement\*" > Fill in the applicable information and select "Calculate"

#### **Agent Resources**

Forms and Materials can be found in the Sales and Marketing tab on [Sales Professional Access](http://www.mutualofomaha.com/spa)

**Pathway to Forms and Materials**: Log into Sales Professional Access > Hover mouse over "Sales & Marketing" > Select "Forms & Materials" > Company: Omaha Insurance Company > Service Type: select applicable choice depending on what you're looking for > State: South Dakota > Product Type: Medicare Supplement > Product Name: Medicare Supplement – Brokerage > Select Search

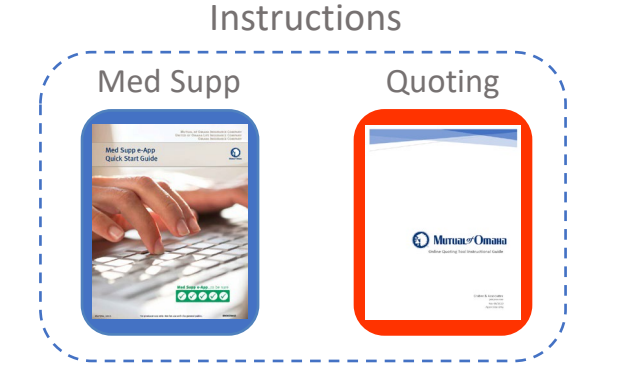

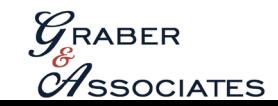

# **MEDICA**.

### **Scope of Appointment**

<span id="page-6-0"></span>Medica offers an easy to use electronic [Scope of Appointment](https://na3.docusign.net/Member/PowerFormSigning.aspx?PowerFormId=af95f443-2639-4878-adc3-3d7b60a866b2&env=na3-eu1&acct=ef79cc22-132f-4a55-aa6e-e6eddd4cbb30) powered by DocuSign

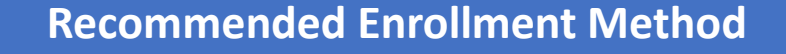

After a compliant consultation, direct the applicant to the broker-specific Personalized URL for self-enrollment.

The PURL is in the following format: *BrokerFirstnameLastname*.medicaplanchoice s.com (ex: JaneDoe.medicaplanchoices.com)

Completed applications will appear in the Broker Client view within 7-10 days

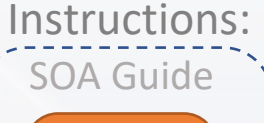

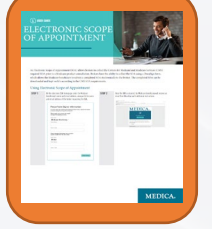

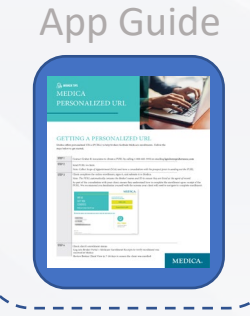

#### **Agent Resources**

### [Medica Agent Portal](https://www.medica.com/brokers/medicare?)

Forms and Materials can be found in the Marketing Hub: Agent Portal > For Brokers > Medicare > Marketing Hub > Search

Agents may view their Book of Business in the Broker Client View: Agent Portal > For Brokers > Medicare > Broker Client View

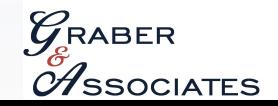

# Humana.

**Humana Sponsored Scope of Appointment**

## <span id="page-7-0"></span>**Through Humana's Enrollment Hub sending an E-SOA via email**

Secondary option: A conference call between the broker, applicant, and Humana can be made to 866-945-4470

The agent may also consider using a platform that offers the applicant's signature to captured via e-signature

#### **Recommended Enrollment Method**

Send a pre-filled electronic application to the applicant for e-signature

**[Pathway to](https://agentportal.humana.com/Vantage/apps/index.html?agenthome=-1#!/dashboard/) the application**: Humana Vantage > For Your Retail Business > Enter **Enrollment Hub** (located in the quote and enroll section) > Enrollment Applications > Start Application

Plan documentation is required to be sent prior to the application

#### **Recommended Secondary Enrollment Method**

Send the applicant an all-in-one e-packet (**Digital Marketing Materials that include required plan documentation and a blank application**) for self-enrollment

**[Pathway to](https://agentportal.humana.com/Vantage/apps/index.html?agenthome=-1%23!/dashboard/) Digital Marketing Materials**: Humana Vantage > For Your Retail Business > Digital Marketing Materials > Create New Guidebook

Utilizing the Digital Marketing Materials will allow the applicant to self-enroll into the agent's book of business

App Guide Instructions Library DMM Guide E-SOA GUIDE IVR GUIDE

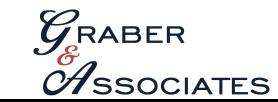

# aetna

**Scope of Appointment**

<span id="page-8-0"></span>Electronic Scope of Appointment via the Ascend desktop application

**Pathway to SOA**: Ascend > Leads (create lead) > Create SOA

Note: An agent must "[request access](https://www.aetna.com/producer/Medicare/ascend_virtual_sales_office_app.html)" to use Ascend. It can take 2-7 days to receive authorization.

### **Aetna Recommended Enrollment Method**

Electronic enrollment via Ascend by "Emailing a Quote"

Click on the App Guide for detailed instructions on "Emailing a Quote"

This method allows the broker to send required plan documentation, and an enrollment link for the applicant to self-enroll in the agent's book of business

### **Agent Resources**

Aetna's agent portal: [Producer World](https://www.aetna.com/producer/Login.do) > Individual Medicare

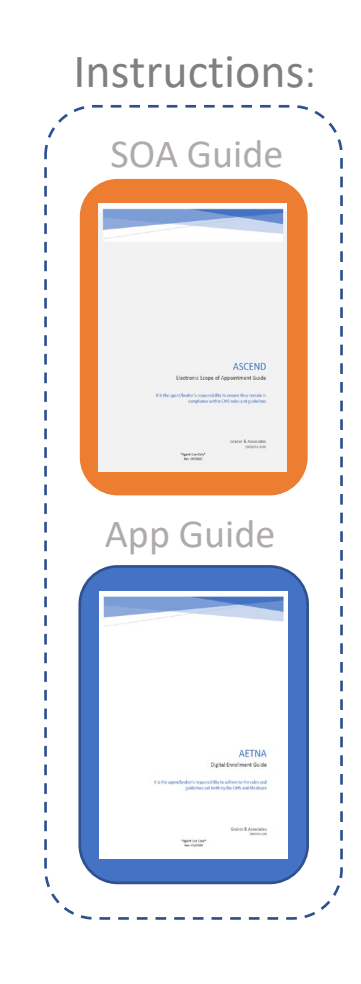

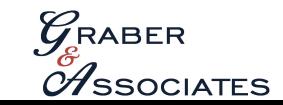

# **SilverScript**®

<span id="page-9-0"></span>*There are two pathways to accessing SilverScript's agent portal. If an agent has not registered to use [SilverScript's agent portal](https://www.enrollmentportals.com/ep-ui/#/ssi/home) or does not remember their login information, the portal can be accessed directly within Aetna's [Producer World](https://www.aetna.com/producer_public/login.fcc?TYPE=33554433&REALMOID=06-aab84995-cc4b-11d5-8cb8-0008c7df6a81&GUID=&SMAUTHREASON=0&METHOD=GET&SMAGENTNAME=-SM-Vkd3CSHVbiUiKN6bT8tPJ8bygxNiAjxDs3%2fNbI5peuL6%2bYSVoJomN51cID11EtZC&TARGET=-SM-HTTPS%3a%2f%2fwww%2eaetna%2ecom%2fproducer%2fsso%2edo%3fto%3dssAgent)*

**Sco[pe of Appointment](https://www.enrollmentportals.com/ep-ui/#/ssi/home)**

Electronic Scope of Appointment found in [SilverScript's](https://www.enrollmentportals.com/ep-ui/#/ssi/home) Agent Portal

**Pathway to SOA**: SilverScript Agent Portal > Enrollment > Electronic SOA

**Recommended Enrollment Method**

Electronic Enrollment found in [SilverScript's](https://www.enrollmentportals.com/ep-ui/#/ssi/home) Agent Portal

**Pathway to application**: SilverScript Agent Portal > Hover mouse over "Enrollments" > Electronic Application

This method allows the broker to pre-fill the application and send to the applicant for an electronic signature (SilverScript sends plan documentation automatically)

#### **Agent Resources**

Agent certification information, user guides, forms, and other helpful information can be found in the Resources tab within [SilverScript's](https://www.enrollmentportals.com/Auth/Login.aspx?insCo=ssi) Agent Portal (Agent Portal > Resources > Reference Materials)

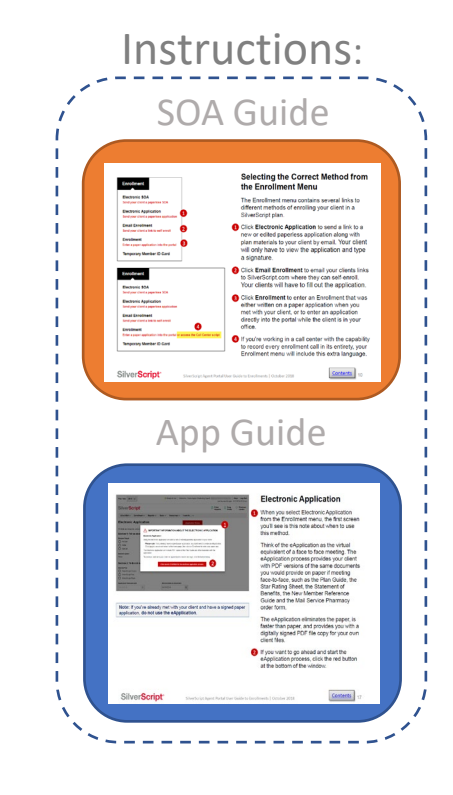

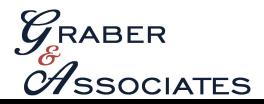

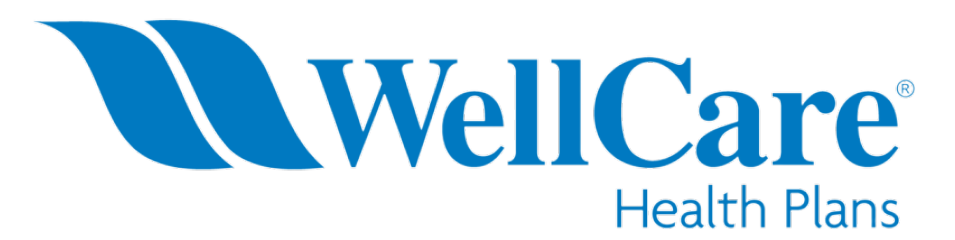

#### **Notice**

<span id="page-10-0"></span>Starting July 1<sup>st</sup> 2020, WellCare will start utilizing the desktop/mobile application Ascend for enrollments. This enrollment method will be the primary enrollment tool for the 2021 AEP. Check back regularly with G&A for updates.

#### **Scope of Appointment**

WellCare provides an electronic Scope of [Appointment](https://powerforms.docusign.net/360009ab-d22a-4b9a-bb94-7fdf2627c7d6?env=na3-eu1&acct=0a9bbdb0-fd9f-42b3-acef-82ce707860db) powered by DocuSign The applicant will need the access code: **wc2020** Completed Scope of Appointments will be emailed to the broker and client alike

#### **Recommended Enrollment Method**

WellCare provides an [Electronic Application](https://powerforms.docusign.net/9493f06e-aaa3-47db-a2bf-3ad41d243d4c?env=na3-eu1&acct=0a9bbdb0-fd9f-42b3-acef-82ce707860db) powered by DocuSign The applicant will need the access code: **wc2020** This method allows the agent/broker to prefill an application and send for e-signature via DocuSign. Plan documents are required to be sent prior.

#### **Agent Resources**

Pre-enrollment documents can be found in the WellCare agent portal under the Enrollment Materials tab:

[https://wellcare.callidusinsurance.net/ICM/FormActionServlet#](https://wellcare.callidusinsurance.net/ICM/FormActionServlet)

Customer service forms can be found at <https://wellcare.com/pdp>

#### SOA Guide AppGuide

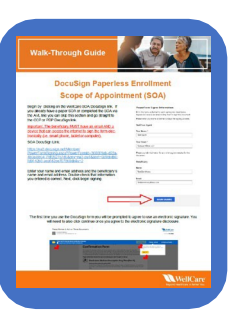

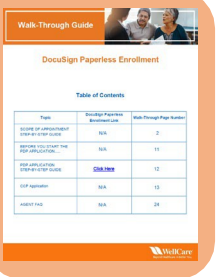

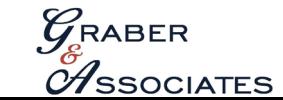

<span id="page-11-0"></span>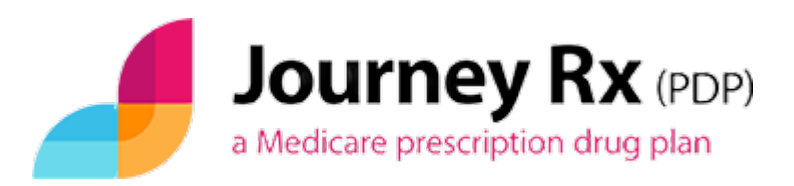

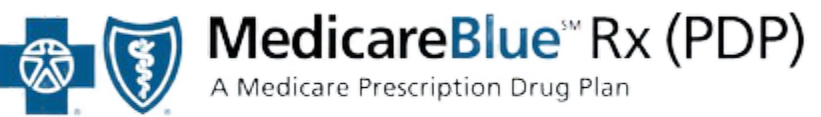

lowa • Minnesota • Montana • Nebraska • North Dakota • South Dakota • Wyoming

#### **Scope of Appointment**

Obtain a compliant Scope of Appointment

The Journey Rx sponsored SOA can be located [here](https://www.journeyrxmedicare.com/sites/default/files/pdfs/MII_SOA_form.pdf)

#### **Recommended Enrollment Method**

Complete [paper application.](https://www.journeyrxmedicare.com/sites/default/files/pdfs/2020EnrollmentForm_fillable.pdf) Submit paper application to appsandforms@graberassocinc.com

Pathway to application: go to Journey Rx's [website](https://www.journeyrxmedicare.com/?state=SD)  $\rightarrow$ Plan [Documents](https://www.journeyrxmedicare.com/plan-documents/plan-documents-english?state=SD)  $\rightarrow$  Enrollment [application](https://www.journeyrxmedicare.com/sites/default/files/pdfs/2020EnrollmentForm_fillable.pdf) – Paper  $\downarrow$ 

 $\rightarrow$  The 2020 Digital [Enrollment](https://www.journeyrxmedicare.com/sites/default/files/pdfs/2020_JourneyRx_enrollment_guide.pdf) Guide includes the [Summary](https://www.journeyrxmedicare.com/sites/default/files/pdfs/2020_JourneyRx_SB-508.pdf) of Benefits, Star [rating](https://www.journeyrxmedicare.com/sites/default/files/pdfs/2020_JRx_Star_Rating.pdf), and [enrollment](https://www.journeyrxmedicare.com/sites/default/files/pdfs/2020EnrollmentForm_fillable.pdf) application all in one document. The 2020 Digital Enrollment Guide can be found in the Plan Document section.

#### **Scope of Appointment**

Obtain a compliant Scope of Appointment *(BLUE RX SOA LOCATED IN FORMS SECTION OF PRODUCER [CONNECTION\)](https://welcome.wellmark.com/Authentication/Login.aspx)*

#### **Recommended Enrollment Method**

Complete [paper application](https://www.yourmedicaresolutions.com/sites/default/files/2020_NPA_MedicareBlue_Rx_IND_Enrollment_Form-508.pdf). Submit paper application to appsandforms@graberassocinc.com Pathway to application: go to [Blue Rx's website](https://www.yourmedicaresolutions.com/)  $\rightarrow$ [Documents](https://www.yourmedicaresolutions.com/documents/individual-plan-documents)  $\rightarrow$  Enrollment [application](https://www.yourmedicaresolutions.com/sites/default/files/2020_NPA_MedicareBlue_Rx_IND_Enrollment_Form-508.pdf) – Paper  $\downarrow$  $\rightarrow$  The [2020 Digital](https://www.yourmedicaresolutions.com/sites/default/files/2020_MedicareBlue_Rx_EnrollmentGuide.pdf) Enrollment Guide includes the [Summary of](https://www.yourmedicaresolutions.com/sites/default/files/2020_NPA_Ind_MedicareBlue_Rx_Summary_of_Benefits-508.pdf) Benefits, Star [rating](https://www.yourmedicaresolutions.com/sites/default/files/2020_NPA_Ind_Star_Ratings-508.pdf), and enrollment application all in [one document. The](https://www.yourmedicaresolutions.com/sites/default/files/2020_NPA_MedicareBlue_Rx_IND_Enrollment_Form-508.pdf) 2020 Digital Enrollment Form can be found in the Documents section.

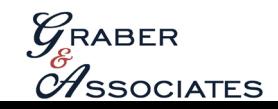

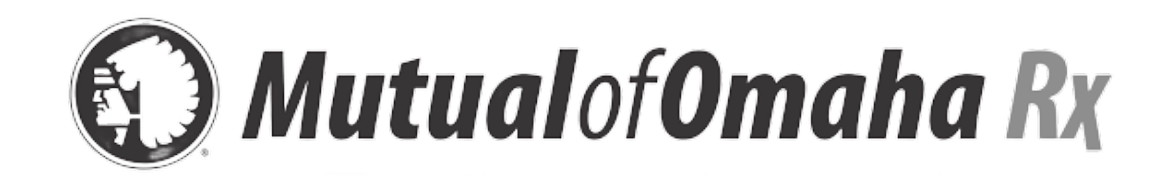

**Scope of Appointment**

<span id="page-12-0"></span>Electronic Scope of Appointment via Sales [Professional Access](http://www.mutualofomaha.com/spa)

Pathway to SOA: Log into [Sales Professional Access](http://www.mutualofomaha.com/spa) > Scroll down to "Sales Tools" located on the left pane > Electronic Applications > Prescription Drug Plans e-Application: Start or Continue e-App

Agent will need to complete the "Profile" section > Continue > Email SOA

### **Recommended Enrollment Method**

Facilitate electronic enrollment utilizing the "send access to consumer site" option located in [Sales Professional Access](http://www.mutualofomaha.com/spa)

Pathway to application: Log into [Sales Professional Access](http://www.mutualofomaha.com/spa) > Scroll down to "Sales Tools" located on the left pane and select "Electronic Applications" > Prescription Drug Plans e-Application: Start or Continue e-App

Agent will need to complete the "Profile" section (if not already completed) > Send access to consumer site > In pop-up: enter applicant's email address and click send access

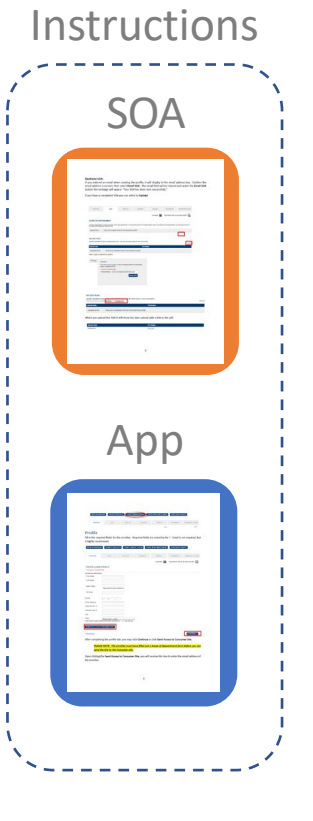

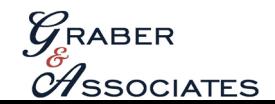

# **Rate Sheet**

## \*Rates [are su](#page-0-0)bject to change\*

#### <span id="page-13-0"></span>SD MEDICARE SUPPLEMENT RATES (PLAN G) ALL RATES ARE PREFERRED NON-TOBACCO

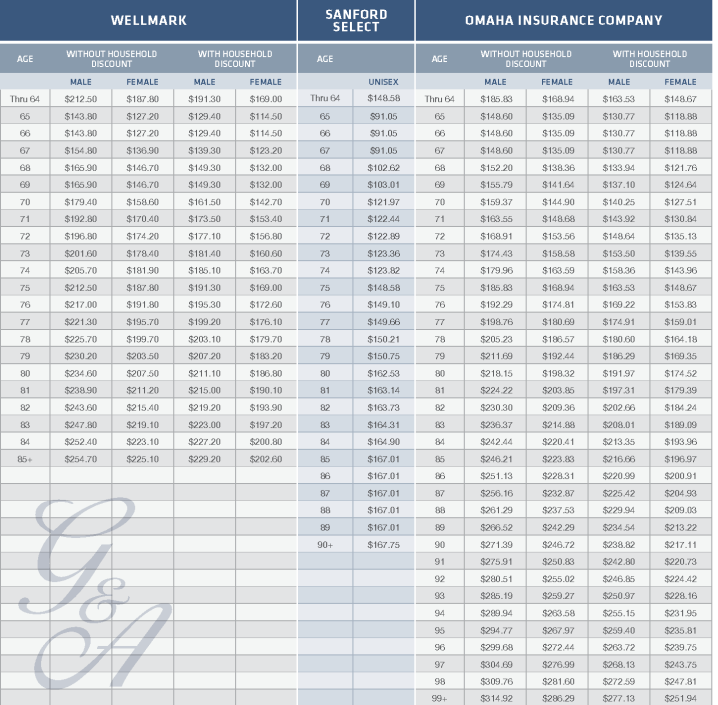

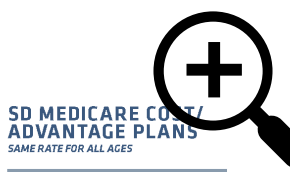

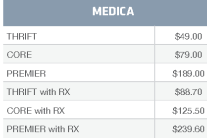

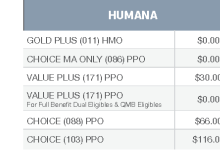

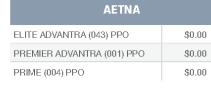

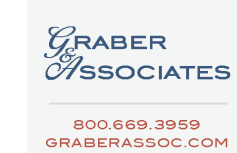

"FOR AGENT USE ONLY"<br>"RATES SUBJECT TO CHANGE"

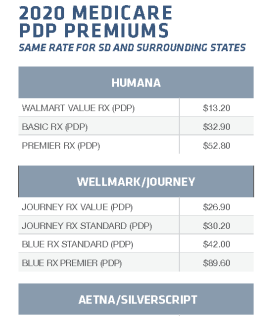

SILVERSCRIPT CHOICE (PDP)  $$33.00$ SILVERSCRIPT PLUS (PDP) \$75.30

MUTUAL OF OMAHA RX VALUE (PDP) \$24.50 RX PLUS (PDP) \$58.70

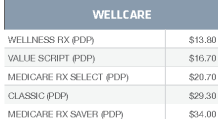

MEDICARE RX VALUE PLUS (PDP) \$72.40

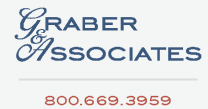

GRABERASSOC.COM

#### **2020 PART D STANDARD BENEFIT**

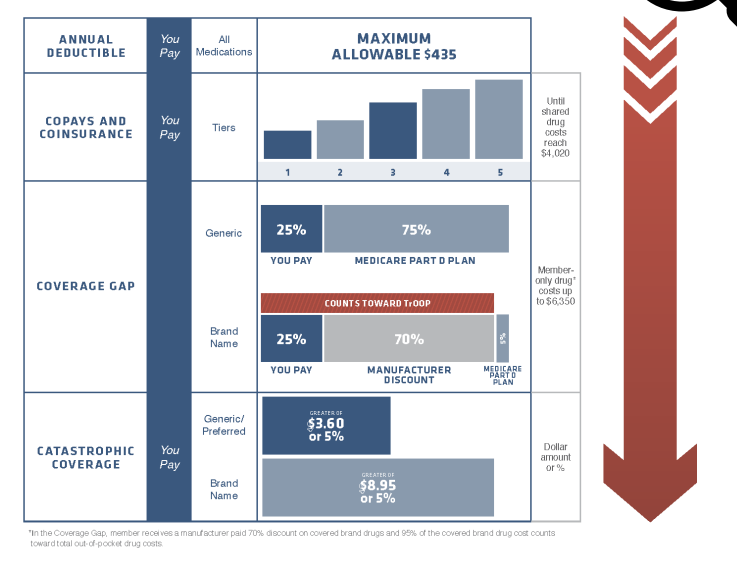

**NOTES** 

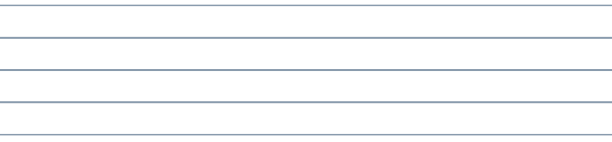

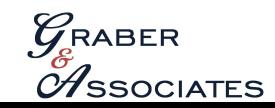

## <span id="page-14-0"></span>**Graber & Associates Contact Information**

#### **OUESTIONS ANSWERED**

#### WE'RE HAPPY TO ANSWER YOUR OUESTIONS! SIMPLY CALL OR SEND US AN E-MAIL!

#### **WHERE TO SEND**

appsandforms@graberassocinc.com<br>Individual applications – under 65 & Medicar<br>EFT forms – under 65 & Medicare<br>Change forms – under 65 & Medicare<br>Cancellations – under 65 & Medicare

sola group paperwork<br>Employee application

**Group Health Quotes and Inquiries** 

Ana Jones | ajones@graberassoc.com

Jose Addink | jaddink@graberassoc.com

**Group Ancillary Quotes and Inquiries** 

Jose Addink | jaddink@graberassoc.com

Ana Jones | ajones@graberassoc.com

(life, disability, dental, etc.)

**Licensing & Contracting** 

Commissions

Veronica Williams | vwilliams@graberassoc.com

Veronica Williams | vwilliams@graberassoc.com

Joe Fitzgerald | jfitzgerald@graberassoc.com

Kristina Graber | kgraber@graberassoc.com

Lisa Glasgow | Iglasgow@graberassoc.com

Ryan Graber | rgraber@graberassoc.com

Barb Mesman | bmesman@graberassoc.com

**Marketing/Co-Op Advertising** 

**Supplies & General Inquiries** 

#### **WHO TO CONTACT**

#### **Individual Health Quotes and Inquiries** Under 65 Ashley Ahlers-Sanders | aahlers@graberassoc.com

Chris Hanson | chanson@graberassoc.com Veronica Williams | vwilliams@graberassoc.com Ana Jones | ajones@graberassoc.com

**Individual Ancillary Quotes and Inquiries** (accident, cancer, etc.) Ashley Ahlers-Sanders | aahlers@graberassoc.com Chris Hanson | chanson@graberassoc.com

**Medicare Quotes and Inquiries** Preston Harris | pharris@graberassoc.com Ashley Ahlers-Sanders | aahlers@graberassoc.com Ryan Graber | rgraber@graberassoc.com Veronica Williams | vwilliams@graberassoc.com Lisa Glasgow | Iglasgow@graberassoc.com

Life, Annuity, Disability, & LTC Quotes and Inquiries Tom Church | tchurch@graberassoc.com • (c) 605.929.1929 Chris Hanson | chanson@graberassoc.com Kristina Graber | kgraber@graberassoc.com

#### 800.669.3959 · 605.331.2100 · (f) 605.331.4160

When sending an email to our office, please send to only one email address. This will allow us to process your request in the most efficient manner. Keep in mind you will receive a response that your email has been received from both appsandforms@graberassocinc.com and groupforms@graberassocinc.com

YOUR CONTACTS - LISA GLASGOW Iglasgow@graberassoc.com vwilliams@graberassoc.com .... KRISTINA GRARER MRA kgraber@graberassoc.com ASHLEY AHLERS-SANDERS - -aahlers@graberassoc.com ---- TOM CHURCH, CLTC tchurch@graberassoc.com JOSE ADDINK, REBC -jaddink@graberassoc.com -- ANA JONES aiones@graberassoc.com RYAN GRABER, MBA - - - rgraber@graberassoc.com ---- BARB MESMAN bmesman@graberassoc.com CHRIS HANSON - - - chanson@graberassoc.com ---- JOE FITZGERALD jfitzgerald@graberassoc.com

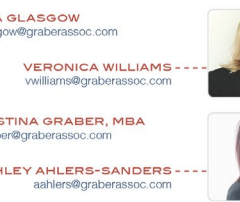

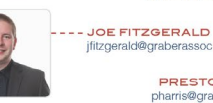

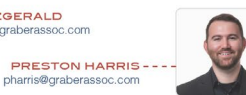

GRABERASSOC.COM

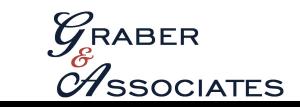

\*For Agent Use Only\* Rev. 06/2020